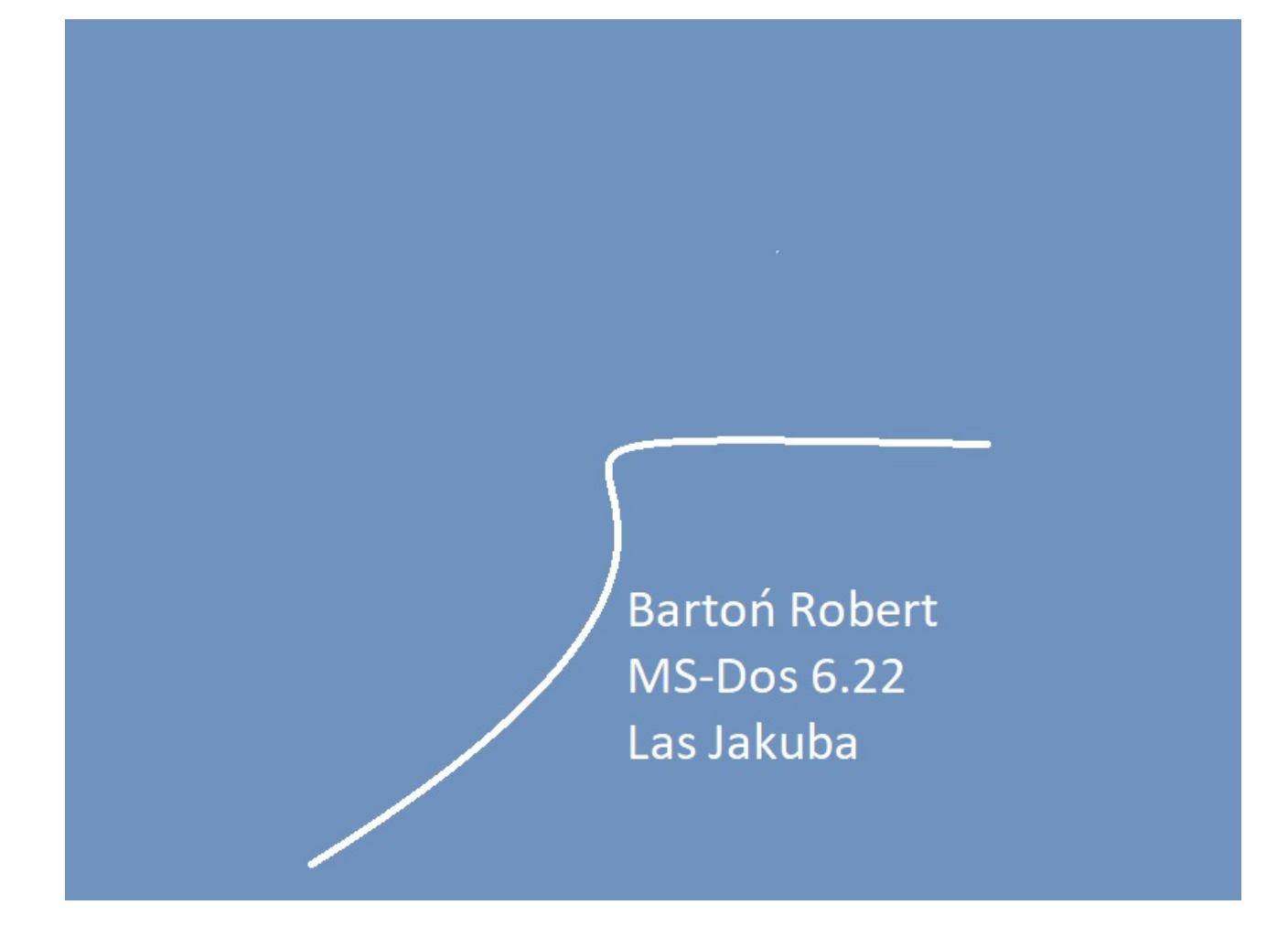

System operacyjny MS – Dos 6.22 Mały przewodnik .

## Informacje . Moja wirtualna maszyna . Oracle Virtual Box

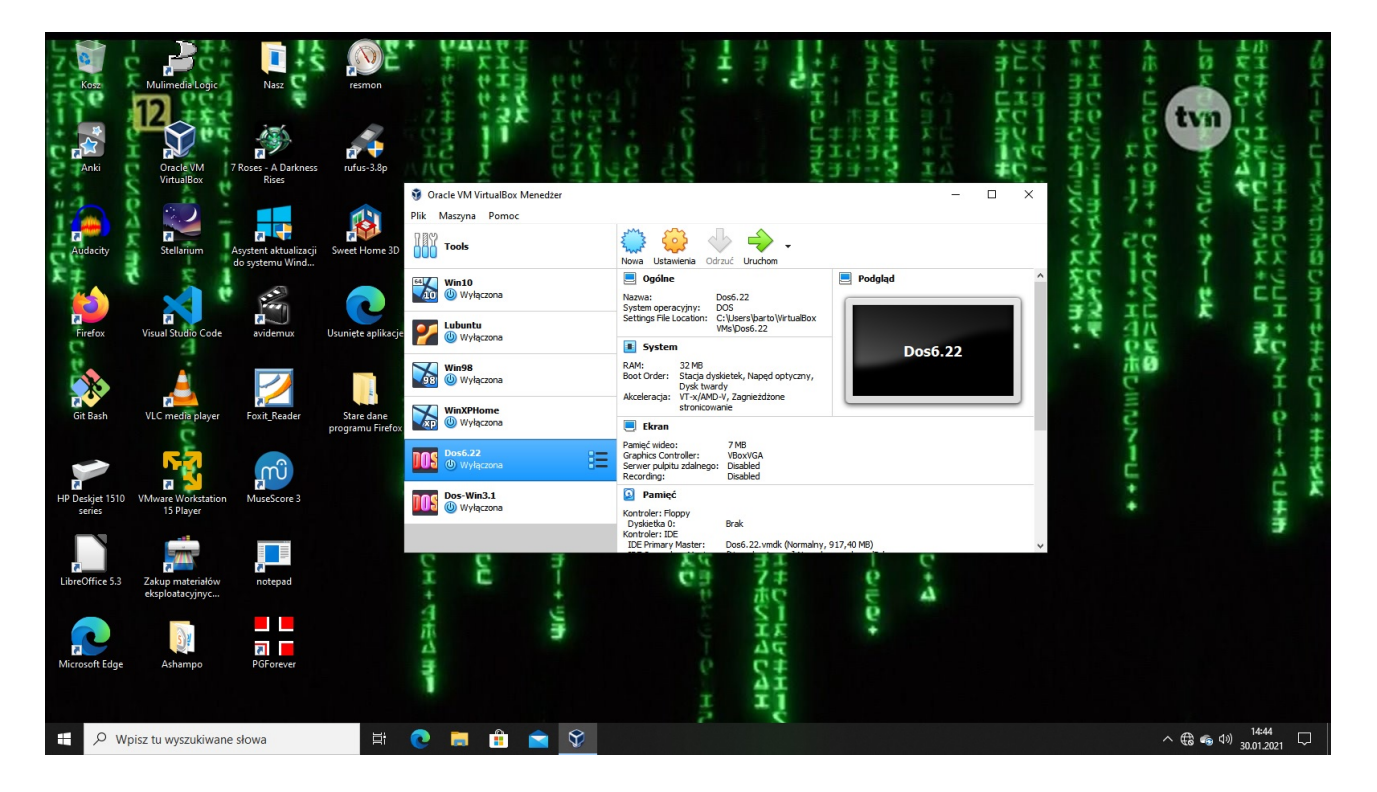

Zaczynamy instalację na dysku oryginalnym albo wirtualnym . Po wystartowaniu z dyskietki lub CD – Rom systemu dos , uruchamiamy Fdisk.exe i wybieramy punkt 1 partycje dysku po ponownym uruchomieniu wybieramy punkt 2 dysk startowy . Następnym posunięciem jest formatowanie plikiem Format.exe

D:\DOS\FORMAT C:

D: jest dyskiem instalacyjnym dosa .

Punkt następny to Setup.exe , dosa 6.22

D:\SETUP.EXE

I zaczyna się instalacja na dysk .

W zasadzie to wszystko . A tak wygląda uruchomiony dos

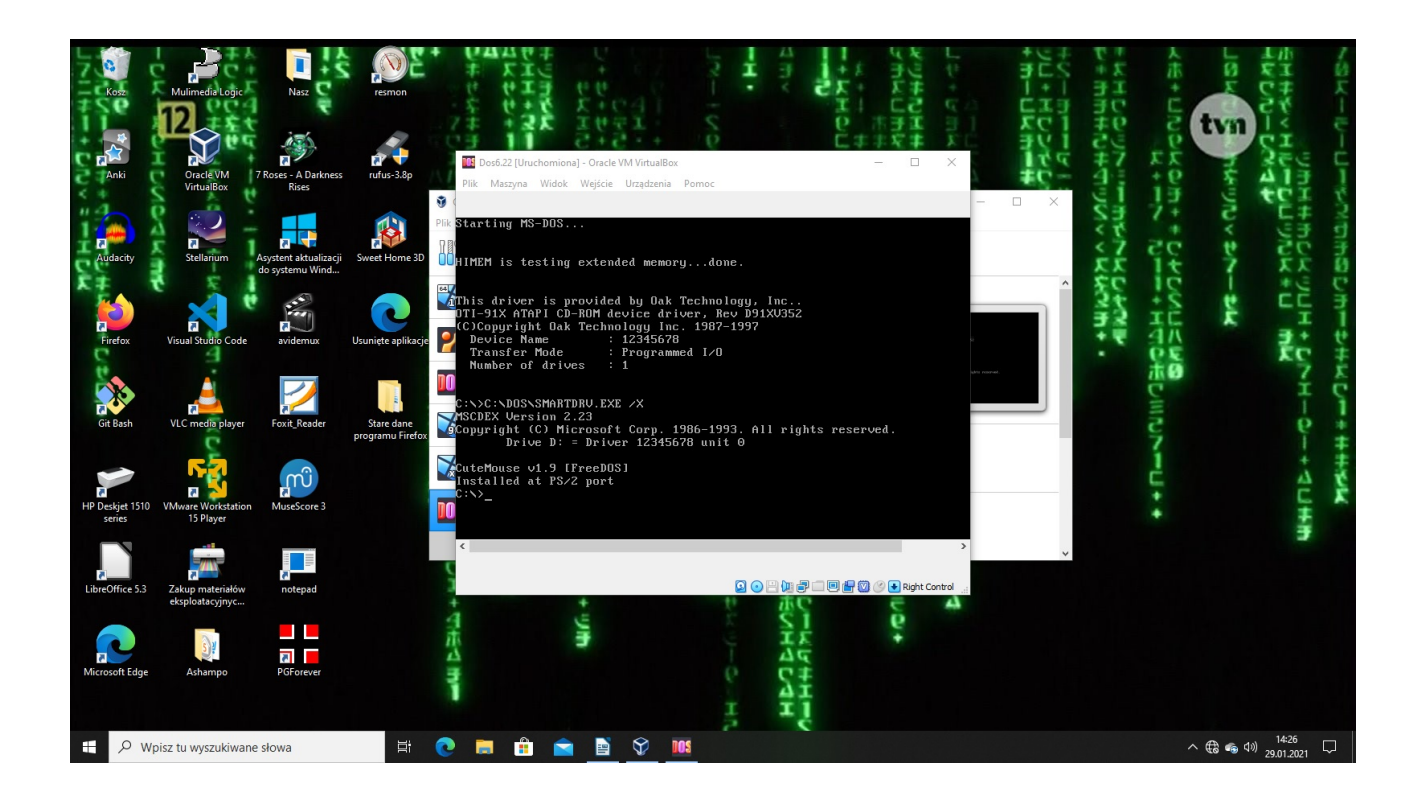

Wyciągamy dyskietkę lub CD – Rom i uruchamiamy ponownie . Prawidłowy znak to kursor migający i czekający na polecenie z klawiatury C:\Help Wpisujemy polecenie <Help> i wyświetla się nam pomoc .

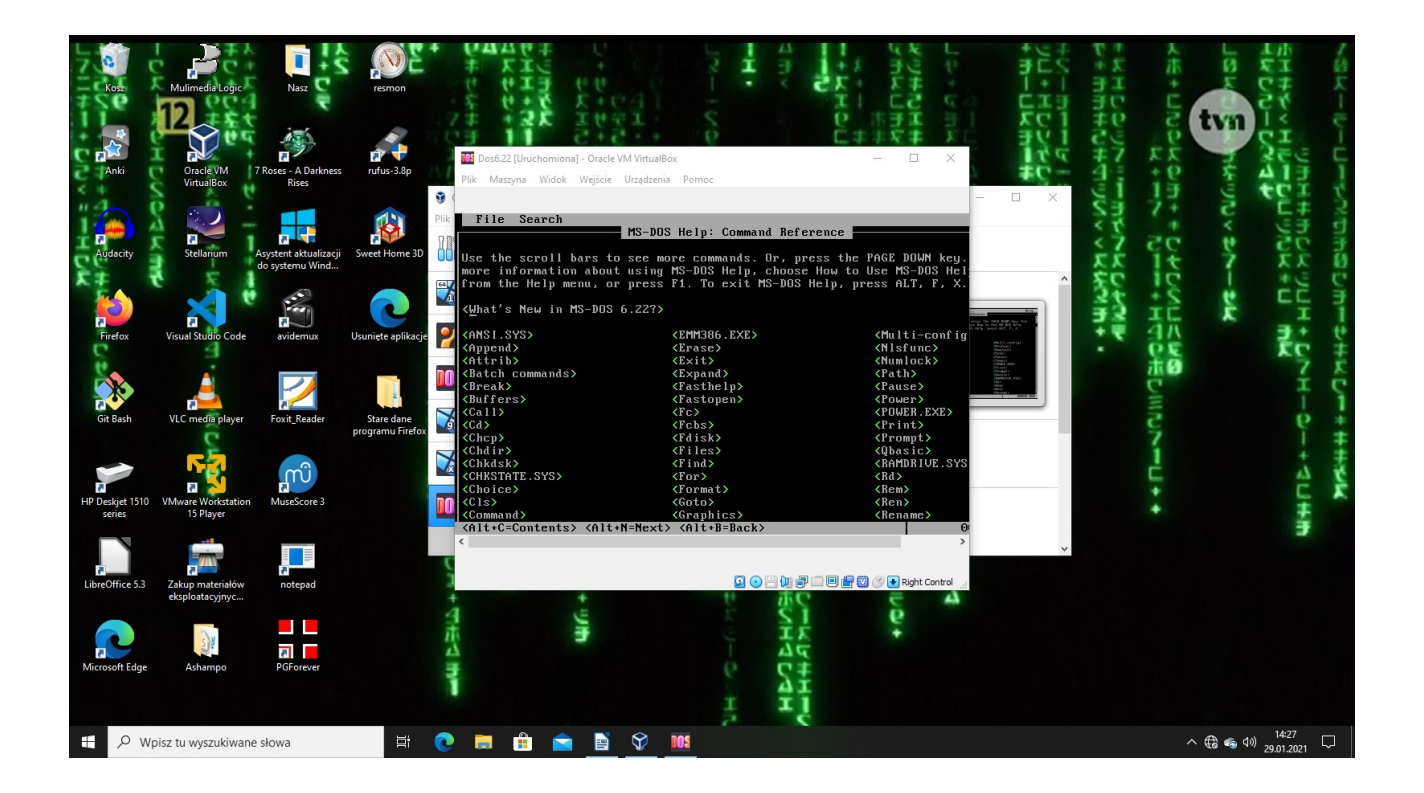

Natomiast inne polecenie to <Dir>

Np: C:\DIR /P

Wyświetla pliki w katalogu  $C$ : , jeśli jest ich dużo to ładuje stronę i pauzuje .Spacją przeglądamy do końca .

Musimy pamiętać że w Dos wpisujemy całą ścieżkę dostępu .

Np: C:\DOS\Scandisk.exe

Ten program sprawdza poprawność dysku .

## Instalacja Windows 3.1

Wkładamy dysk instalacyjny Windows 3.1 i uruchamiamy go z linii komend [D:\SETUP.EXE](file:///D:/SETUP.EXE) pamiętaj o wyborze podczas instalacji klawiatury Polska(programisty) .

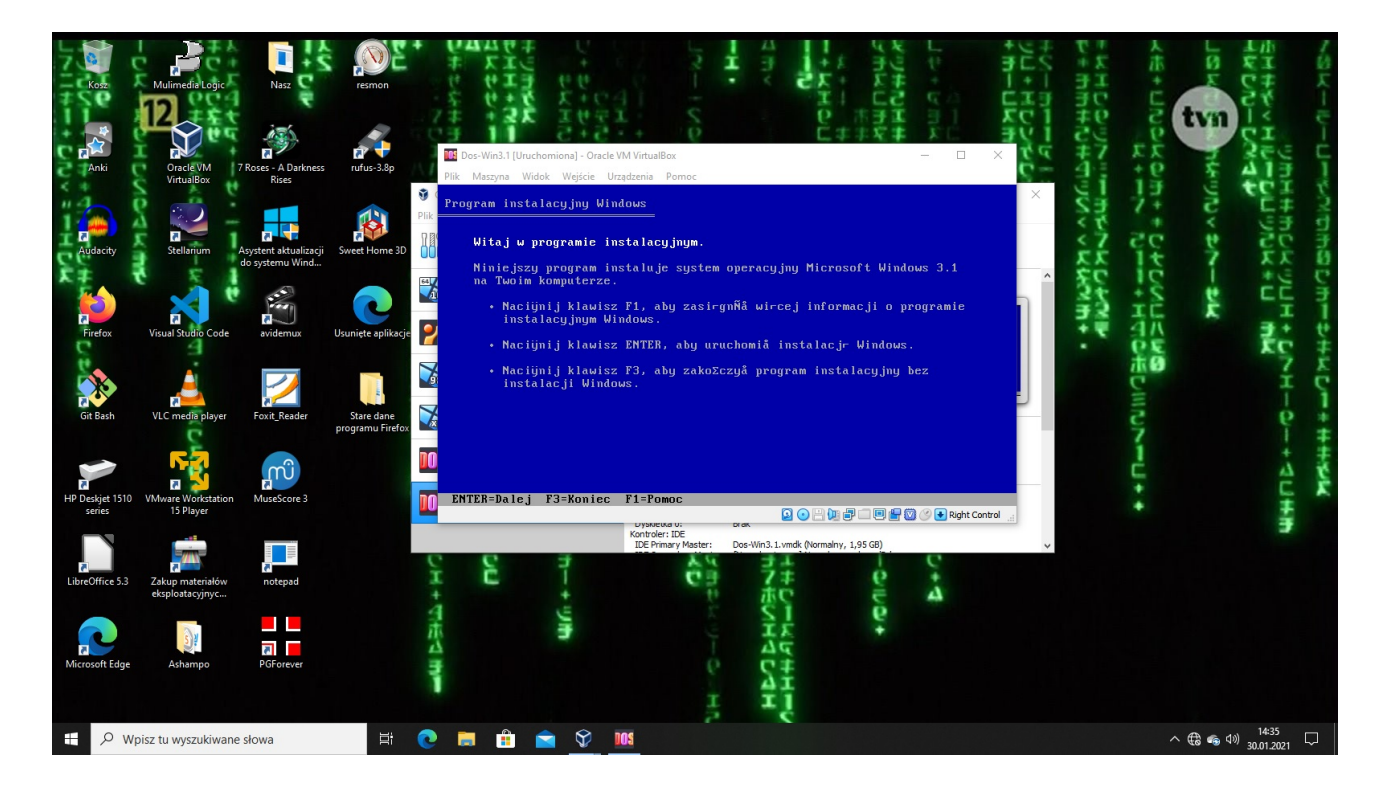

Tak wygląda po zainstalowaniu .

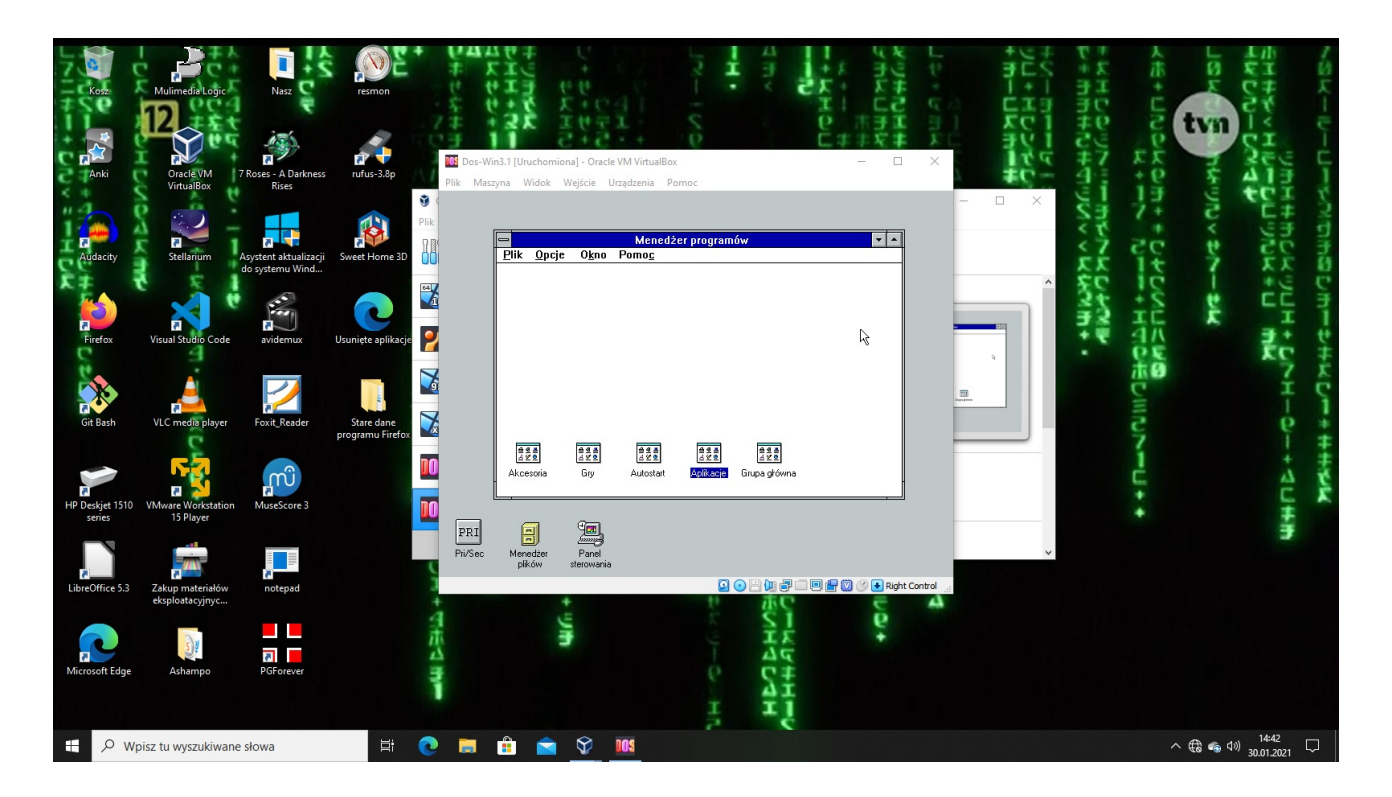

To Wszystko .Cześć .

Strona WWW bartonrobert8.npage.de bartonrobert8.hpage.com

E-mail bartonrobert8@gmail.com